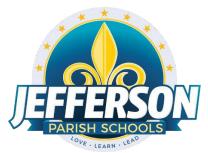

## **Printing Kindergarten Interim Reports/Report Cards**

This document will provide you with step by step instructions to print Kindergarten Interim Reports and Report Cards (Flex Cards).

- 1. Grades>Lists>**Flex Card Mass Print**.
- 2. On setup screen:

| Setup 01.02.2024                |
|---------------------------------|
| Year : 2324 🗸                   |
| District : 026 🗸                |
| School :                        |
| Grade : 00                      |
| As of Date : Current Date       |
| Show Recommended Grade          |
| Show Transfer Grades            |
| Session :                       |
| Programs :                      |
| Special Codes : Chose to send a |
| Custom Codes :                  |
| Print To DAS                    |
| Column :                        |
| Reports : New Option!           |
| Use Watermark                   |
| V Print in Home Language        |
| Attendance Range                |
| Start : 1st Day of School 🛩 📼   |
| End : Current Date              |
| Ok                              |

- 3. On the pop-up screen, select the box in the upper left to select all students.
- 4. Select the "Print Forms" tab at the bottom and save/print. A digital copy must be saved on a flash drive or computer.
- 5. Once printed, check the appropriate report type (Report Card or Interim Report) on the printed copies.